# "就在江苏"智慧就业服务平台 单位操作指南

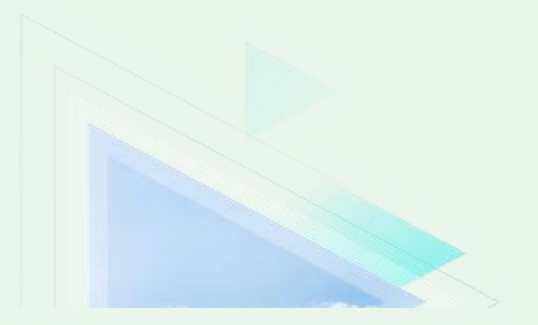

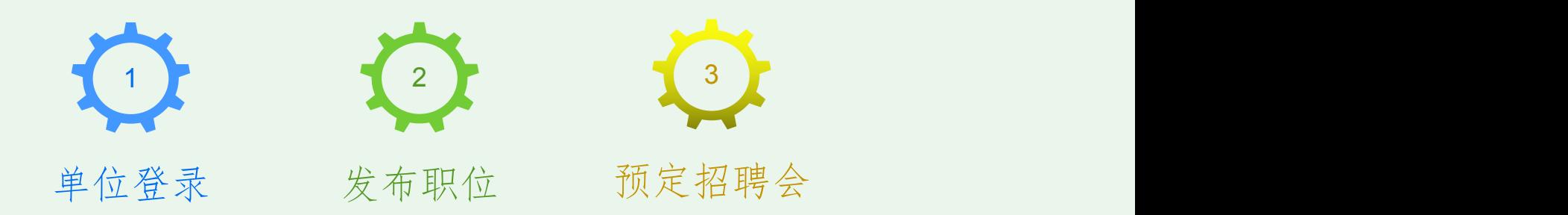

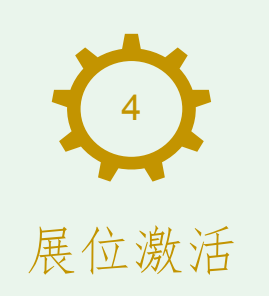

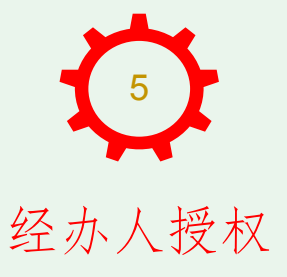

## 1、单位登录

单位用户登录["就在江苏"智慧就业服务平台](http://www.baidu.com/link?url=m8xTTK1WdwKH3tr4AhjwwcyyXMNvlLCPZsKC1O0hN3fGcQhhJw8P0M7L7u5-Ptpi)"网站,地址: (https://www.js365job.com/recruitment/home)

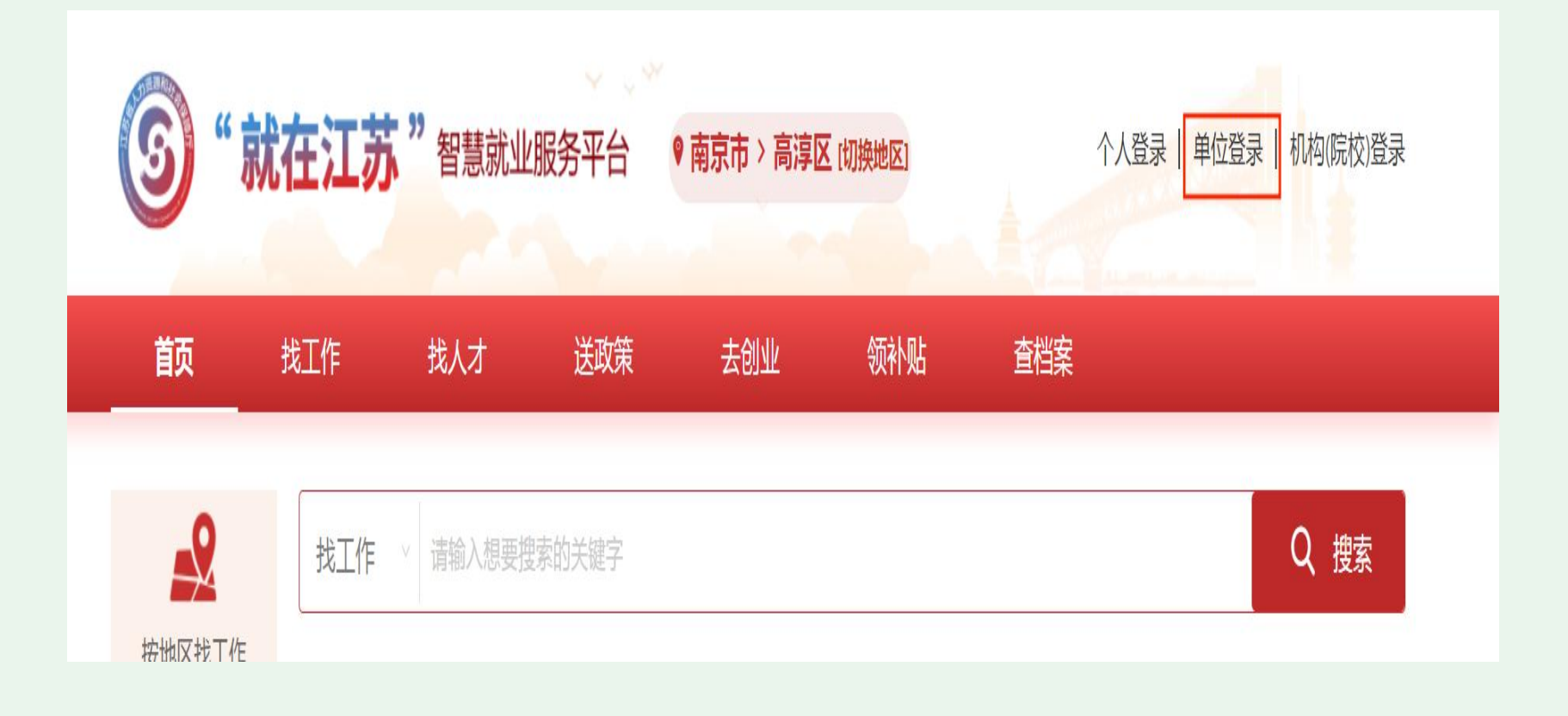

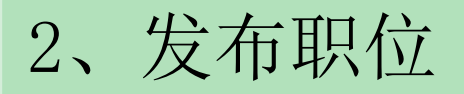

单位用户登录后,可以通过【职位管理】->【发布职位】功能发 布职位。

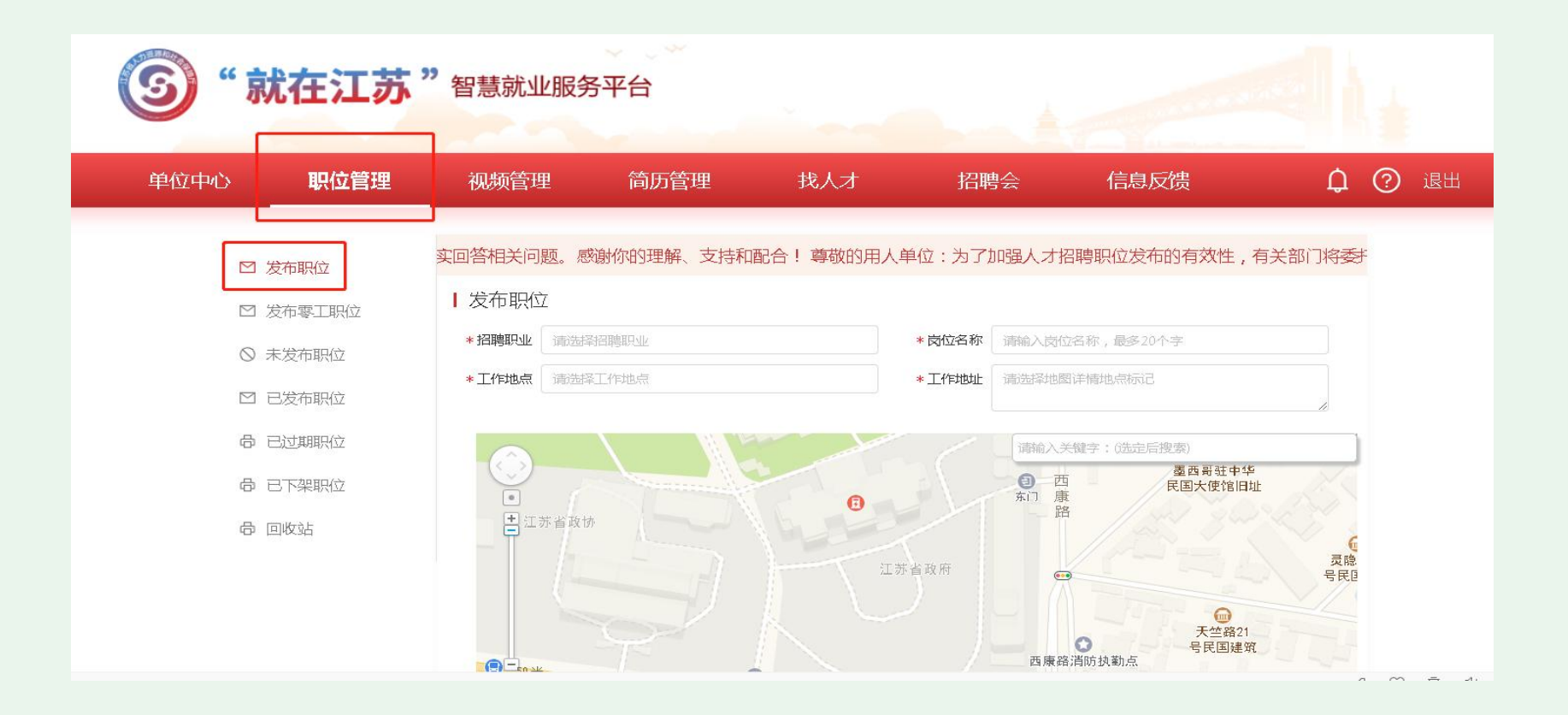

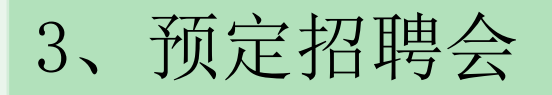

### 3-1:点击【招聘会】,点击需要参加的招聘会名称右侧的【我要预 定】按钮,跳转至招聘会详情页。

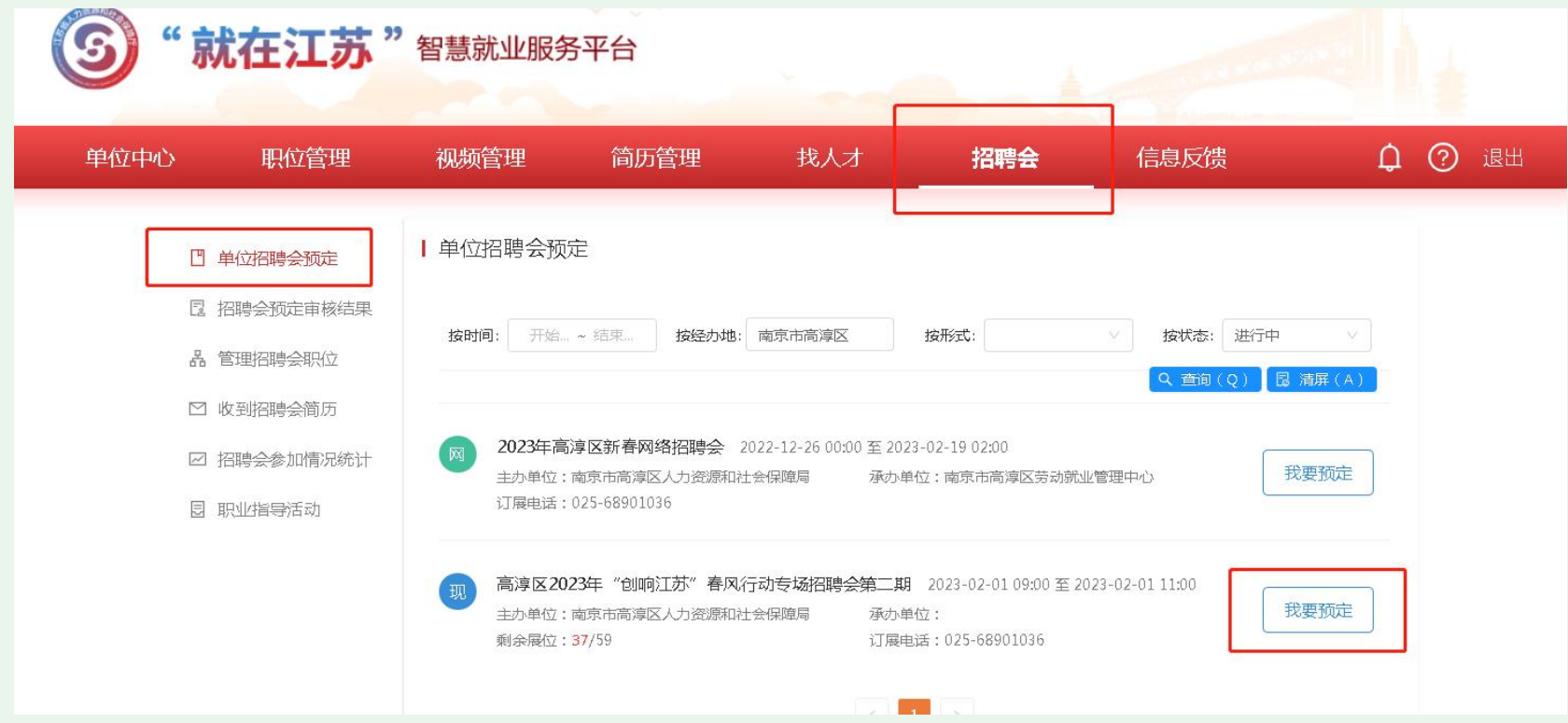

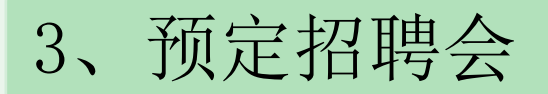

## 3-2:选择绿色的未预定展位。

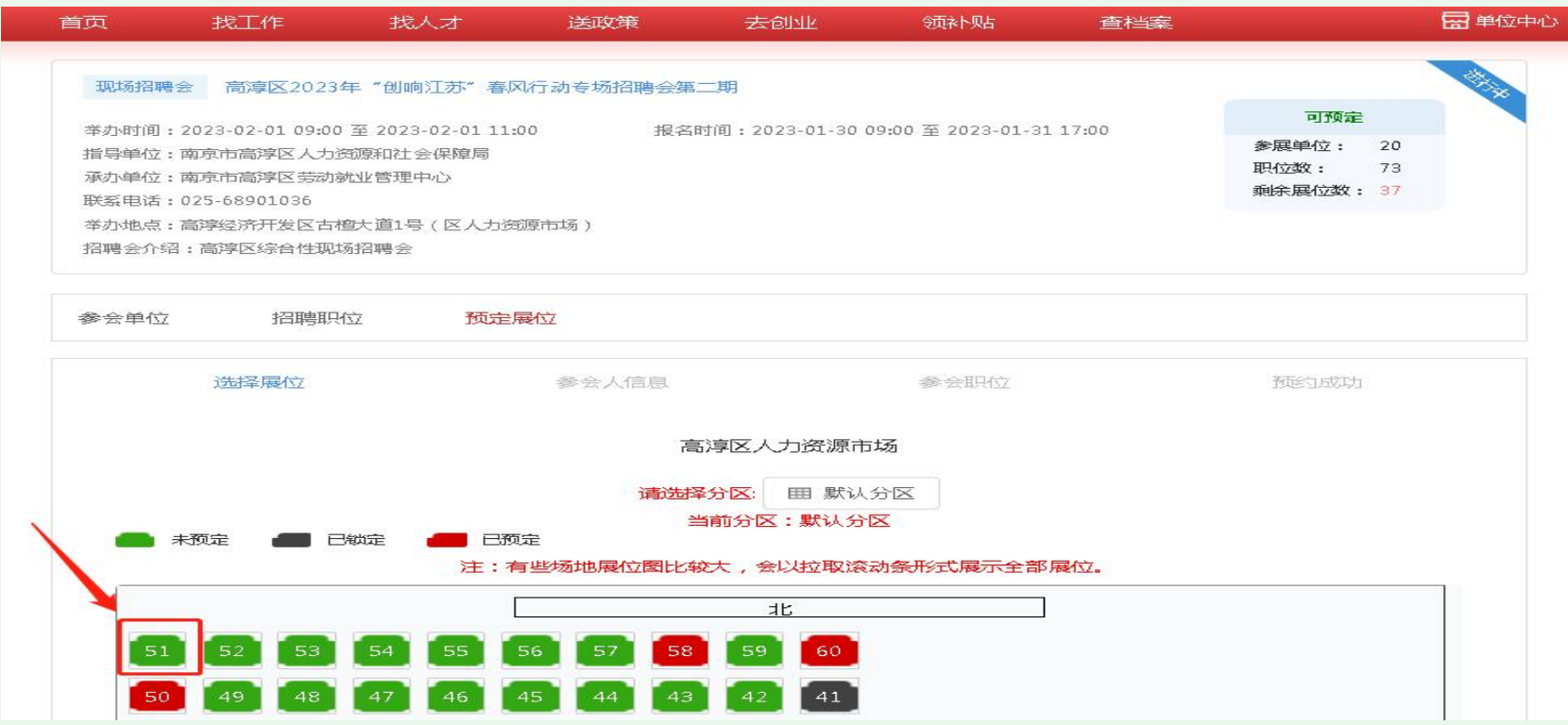

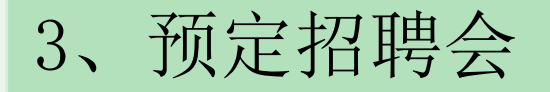

3-3:添加参会人信息,单位如果添加多个参会人,默认第一个添加 的为主参会人,主参会人可更改,参会人信息添加完毕,点击【下一步】 按钮。

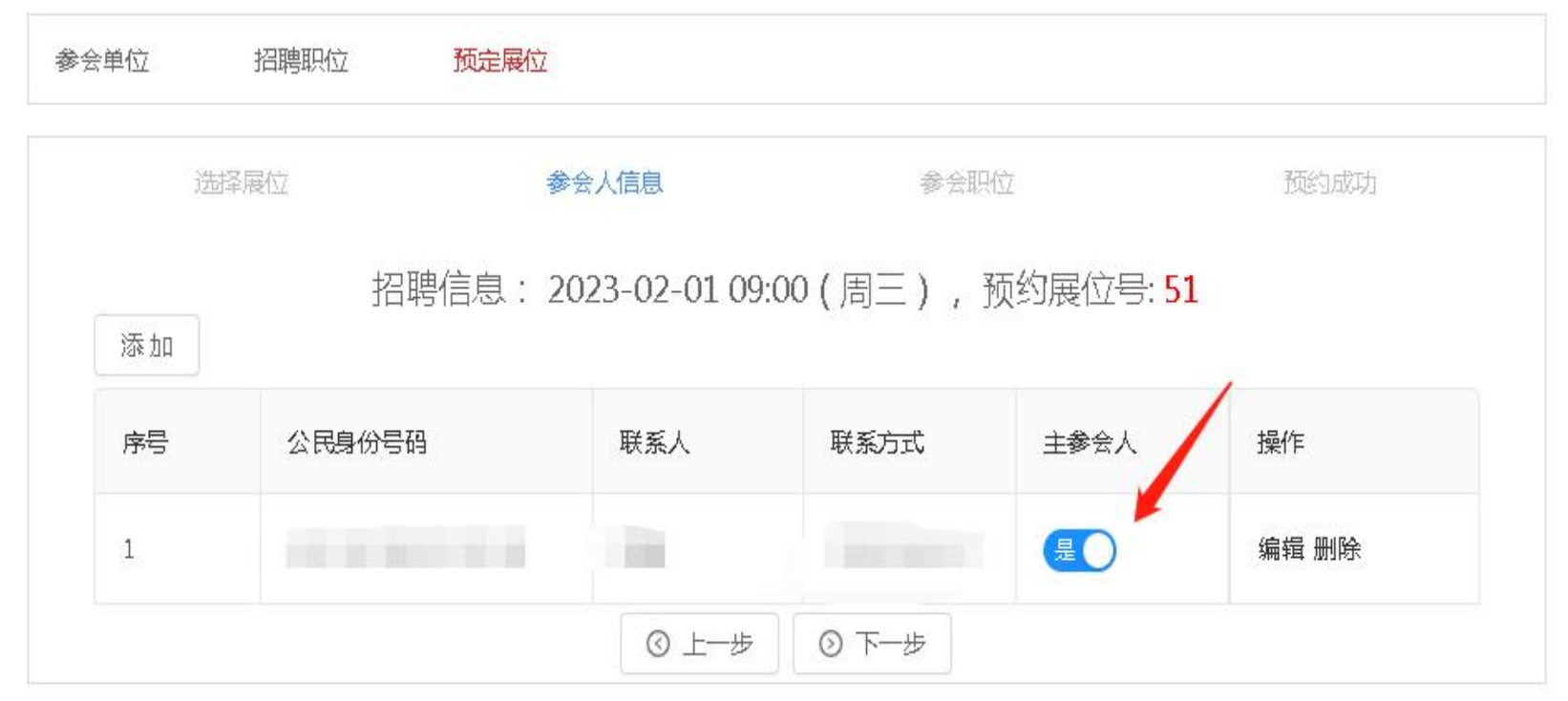

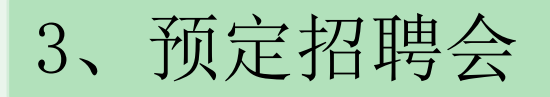

3-4:勾选招聘职位,点击【提交预约信息】按钮,跳转至【预约成 功】页面。

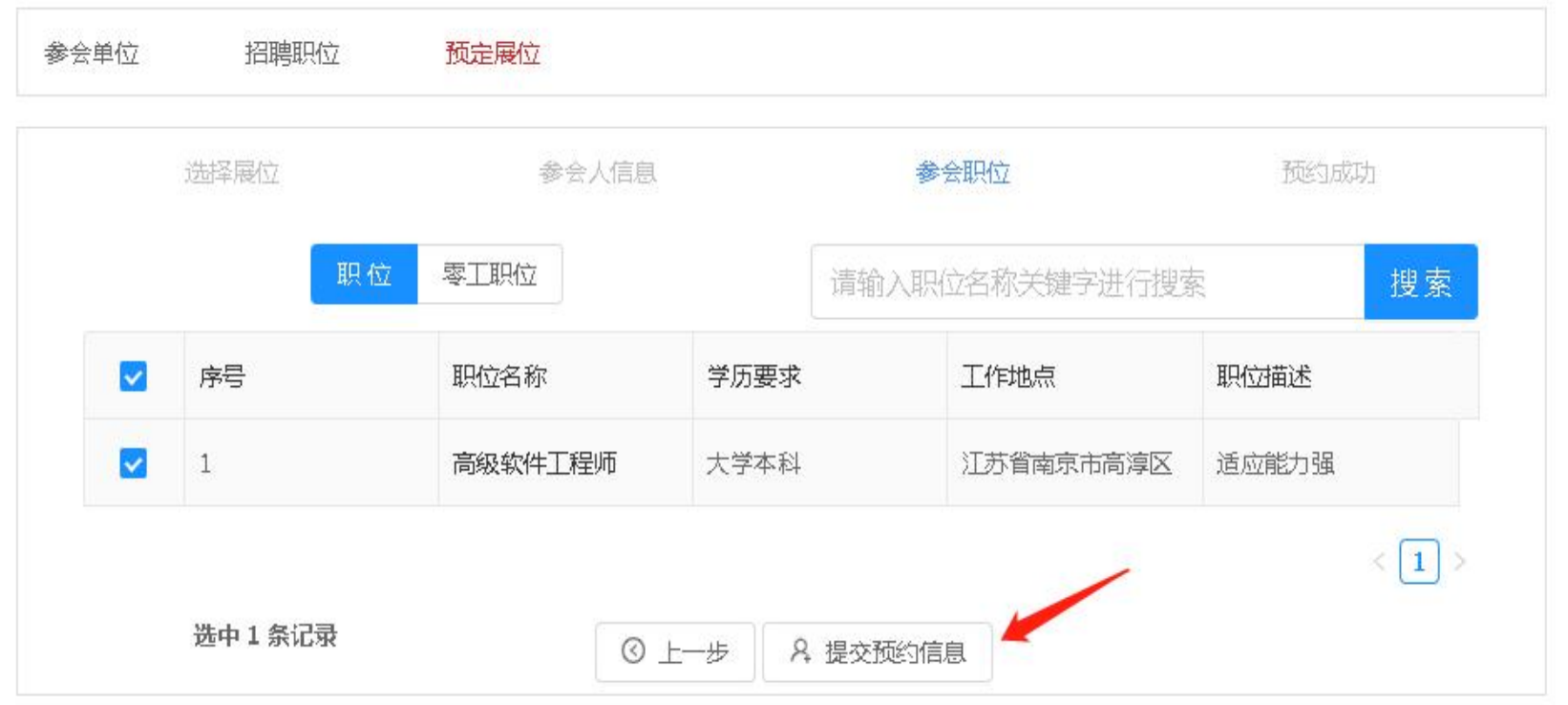

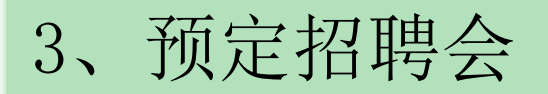

## 3-5:预约成功后,等待经办人员后台审核。

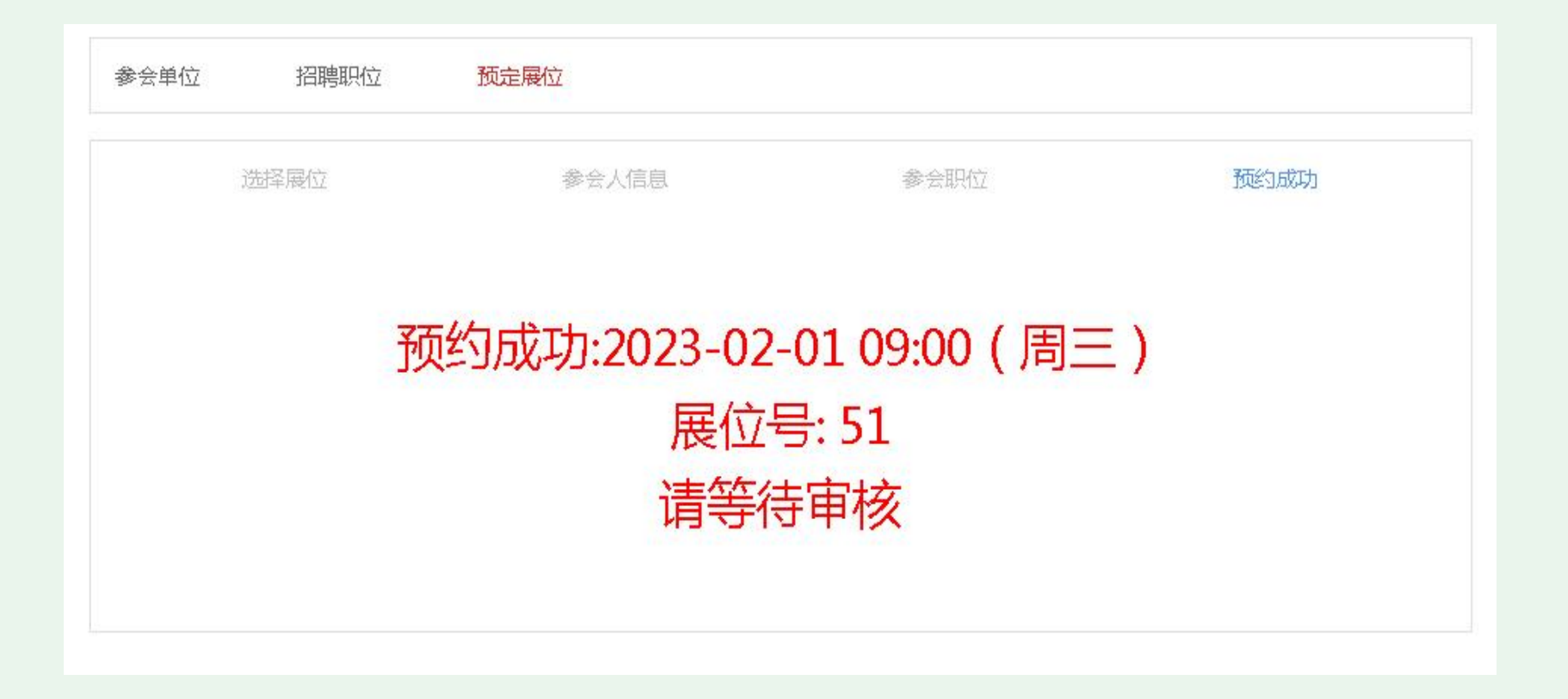

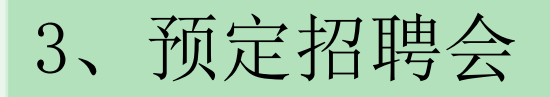

3-6:单位可以在【招聘会预定审核结果】功能中查看所预约的招聘会的 审核结果。

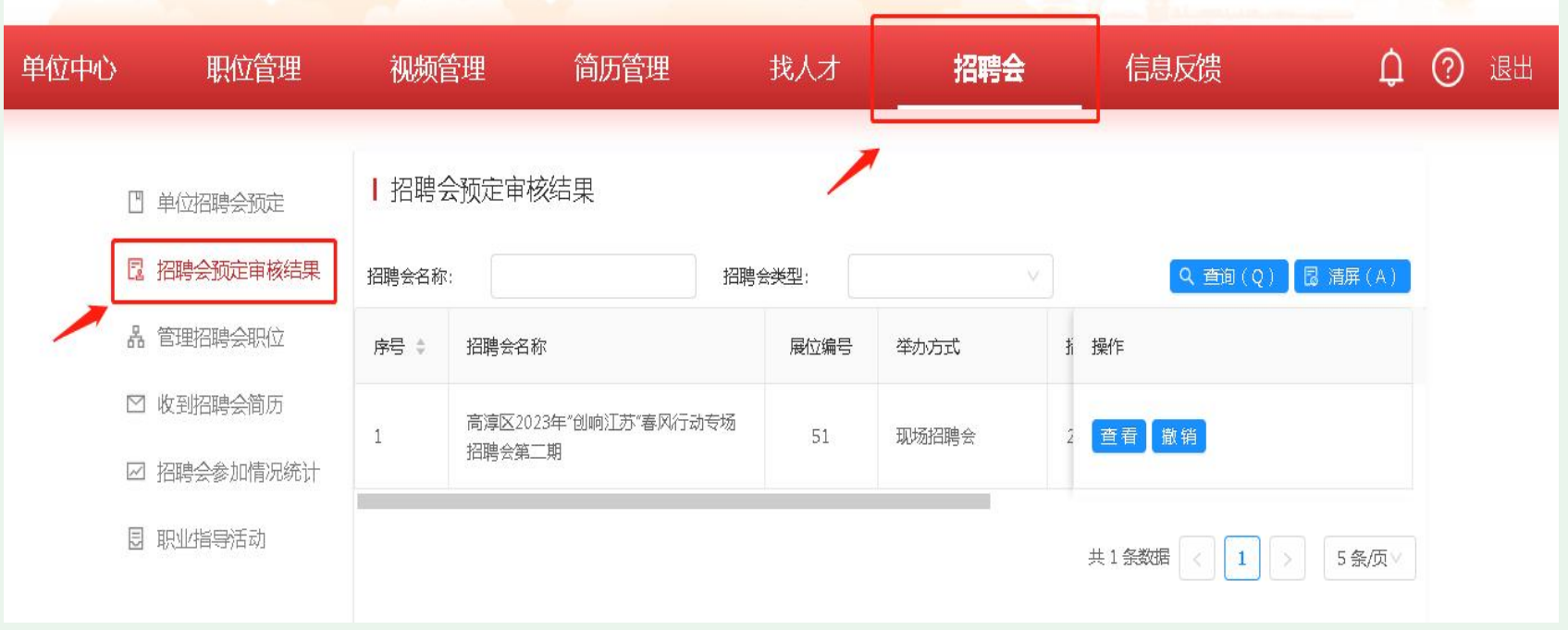

# 4、激活展位

招聘会预约审核通过后,单位线下参会时通过"苏心聘"微信 小程序的扫一扫功能进行展位激活。

提醒: 非企业账号经办人员过经办人员授权之后方可登陆。

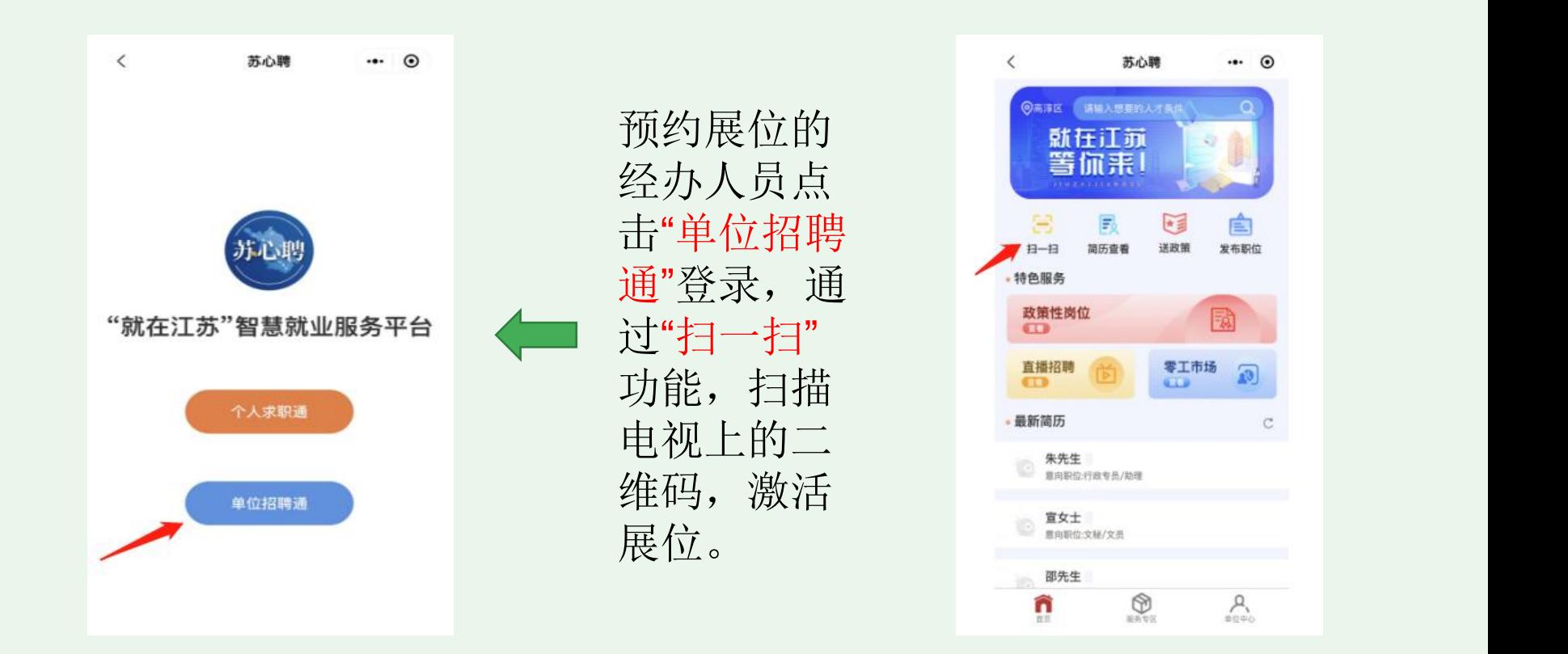

# 5、经办人授权

## 经办人员授权请登陆:江苏人社网办大厅 (https://rs.jshrss.jiangsu.gov.cn/index/)

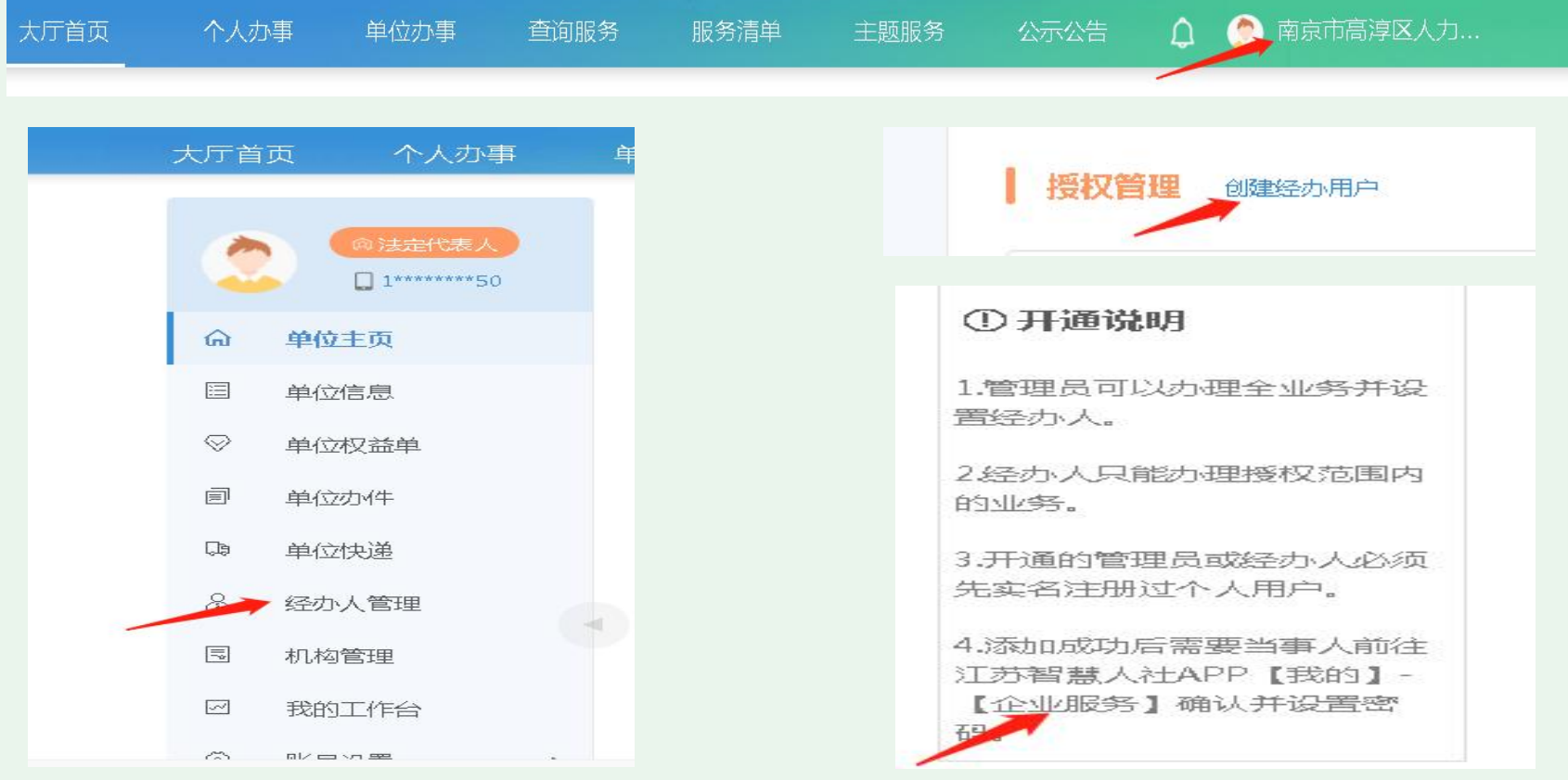